# POWER SCHOOL 101

By IT & Media

## WHAT TO EXPECT?

Learning the process of creating a PowerSchool account to view your child's Information.

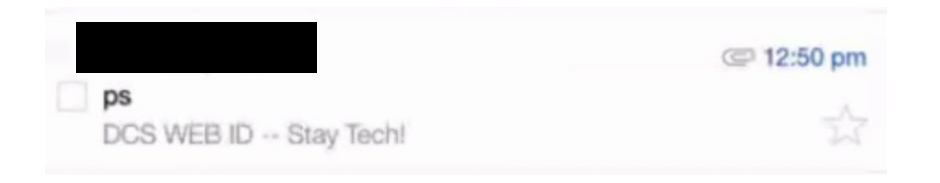

As a parent, you should receive an email after having your child enrolled in JYKDCS.

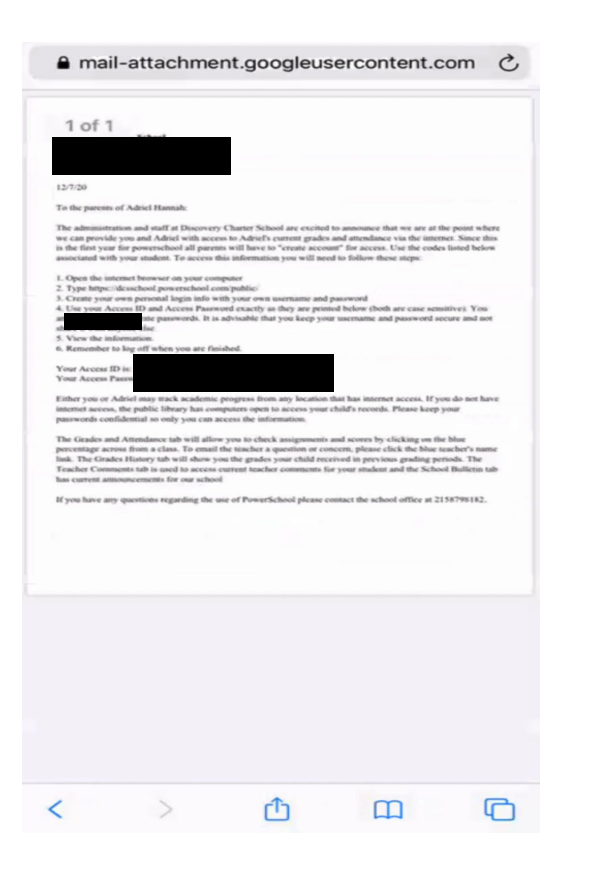

In the email is an attached letter containing vital information in setting up the PowerSchool account.

- 1. Open the internet browser on your computer
- 2. Type https://dcsschool.powerschool.com/public/
- 3. Create your own personal login info with your own username and password
- 4. Use your Access ID and Access Password exactly as they are printed below (both are case sensitive). You
- have separate passwords. It is advisable that you keep your username and password secure and not and share it with anyone else.
- 5. View the information.
- 6. Remember to log off when you are finished.

Your Access ID is: 1 Your Access Password is:

The Most Important items in the Letter are the

"ACCESS ID AND PASSWORD!"

# WWW.JYKDISCOVERYCHARTERSCHOOL.COM

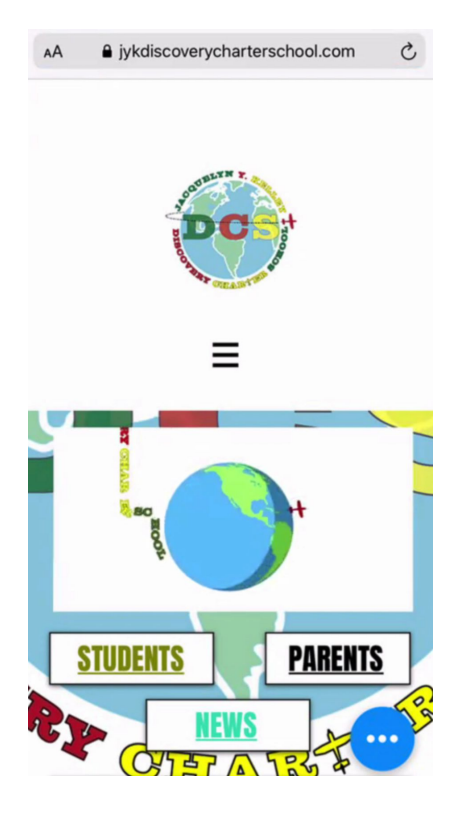

Using the web browser, go to the website www.jykdiscoverycharterschool.com

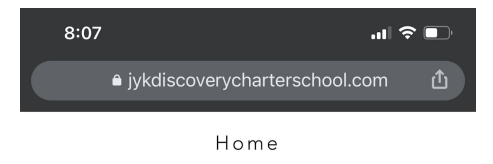

- + Board Info
	- + About
- + Students
- + News
- $+$  Covid 19
- Parents

Programs & Resources

E-Learning

APPLY NOW

Parent Portal - Grades, Pmts &

more

Food Menu

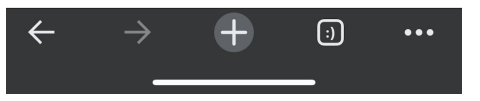

## Click on the MENU LINES, and scroll to PARENTS.

#### Click the PLUS (+), and then click on to

### "PARENT PORTAL - GRADES, PMTS & MORE"

#### **D** PowerSchool SIS

#### **Student and Parent Sign In**

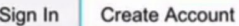

#### **Create an Account**

Create a parent account that allows you to view all of your students with one account. You can also manage your account preferences. Learn more.

**Create Account** 

 $\mathcal{C}$ 

Copyright @ 2005-2020 PowerSchool Group LLC and/or its affiliate(s). All rights reserved.

All trademarks are either owned or licensed by PowerSchool Group LLC and/or its affiliates.

Click, CREATE ACCOUNT and start the process of filling out the information needed to complete the form.

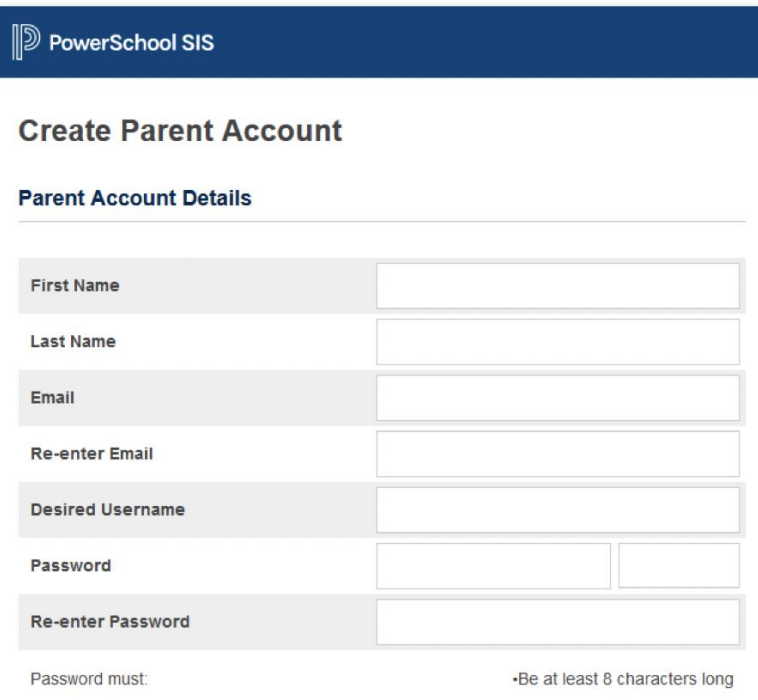

\*An important aspect to remember is to write down the EMAIL and PASSWORD used.

#### **Link Students to Account**

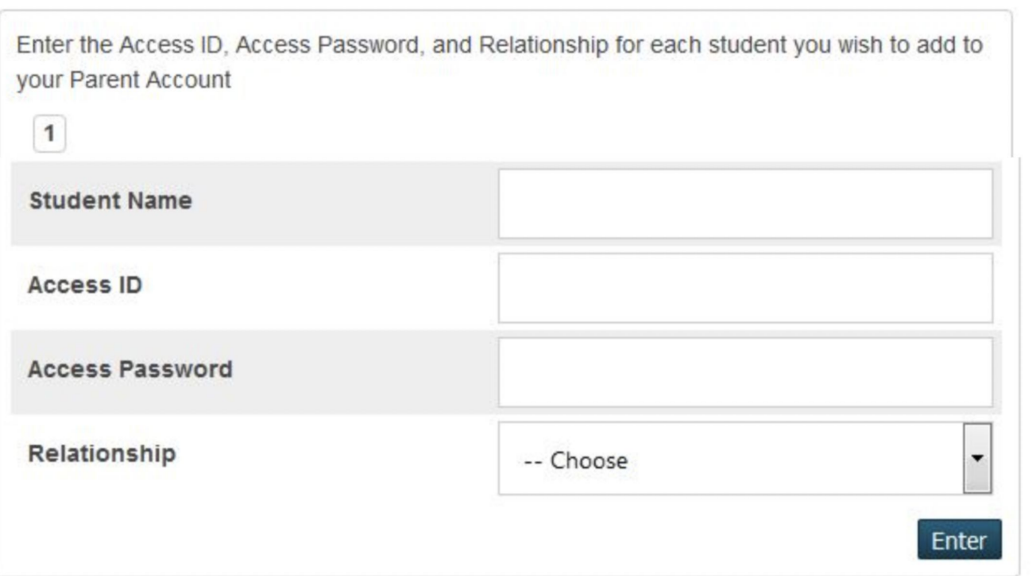

Following, enter your child's first and last name, ID, Password and your relationship. Then click ENTER at the very bottom of the form.

## **PowerSchool SIS**

## **Student and Parent Sign In**

Sign In

**Create Account** 

✓ Congratulations! Your new PowerSchool account has been created. Check your email for a link to verify your account.

Once you have completed the form correctly, you will then receive a congratulations response.

#### telmore@dcsschool.com

12:31 pm

 $\frac{1}{2}$ 

ь

PowerSchool Account Email Verification Your PowerSchool account is pending verification. To verify....

PowerSchool Account Email Verification

telmore@dcsschool.com to

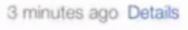

Your PowerSchool account is pending verification.

To verify, click the link to sign in to your PowerSchool account within 24 hours of receiving this message:

https://dcsschool.powerschool. com:443/public/home.html?tkn= Z1R1XVRKOnVUJGViVFBOYCFteEI4O2 tfJEBBXzs0eCdPdGhIVWFydGlzdEBnbWFpbC5jb20=

If the link does not work, copy and paste the link into a new browser window.

Note: Replies to this message are not monitored or answered.

Sent on behalf of telmore@dcsschool.com

Next, please go to your Submission Email and verify your account to PowerSchool.

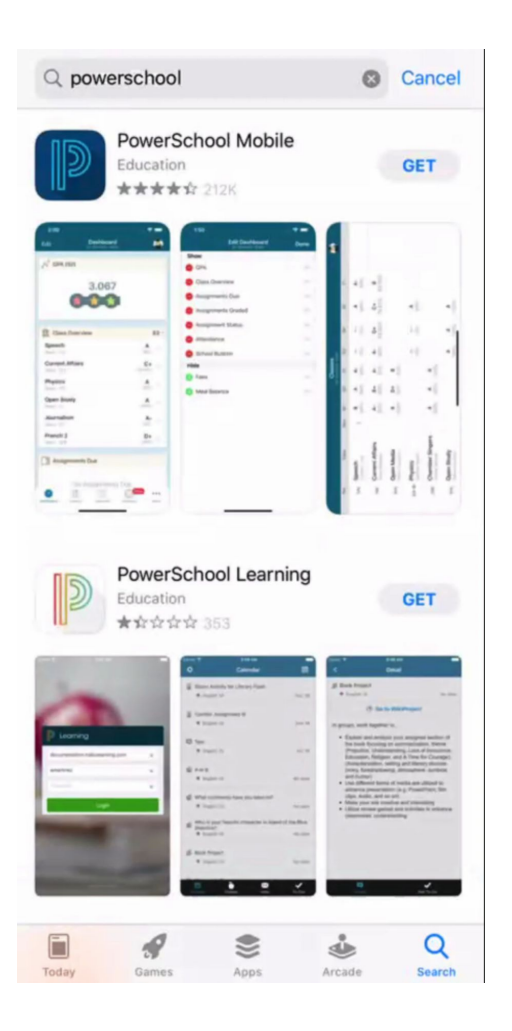

The best process of connecting directly to Power School is to download the Powerschool App which is available on all platforms from Apple, Google & Android Play Store.

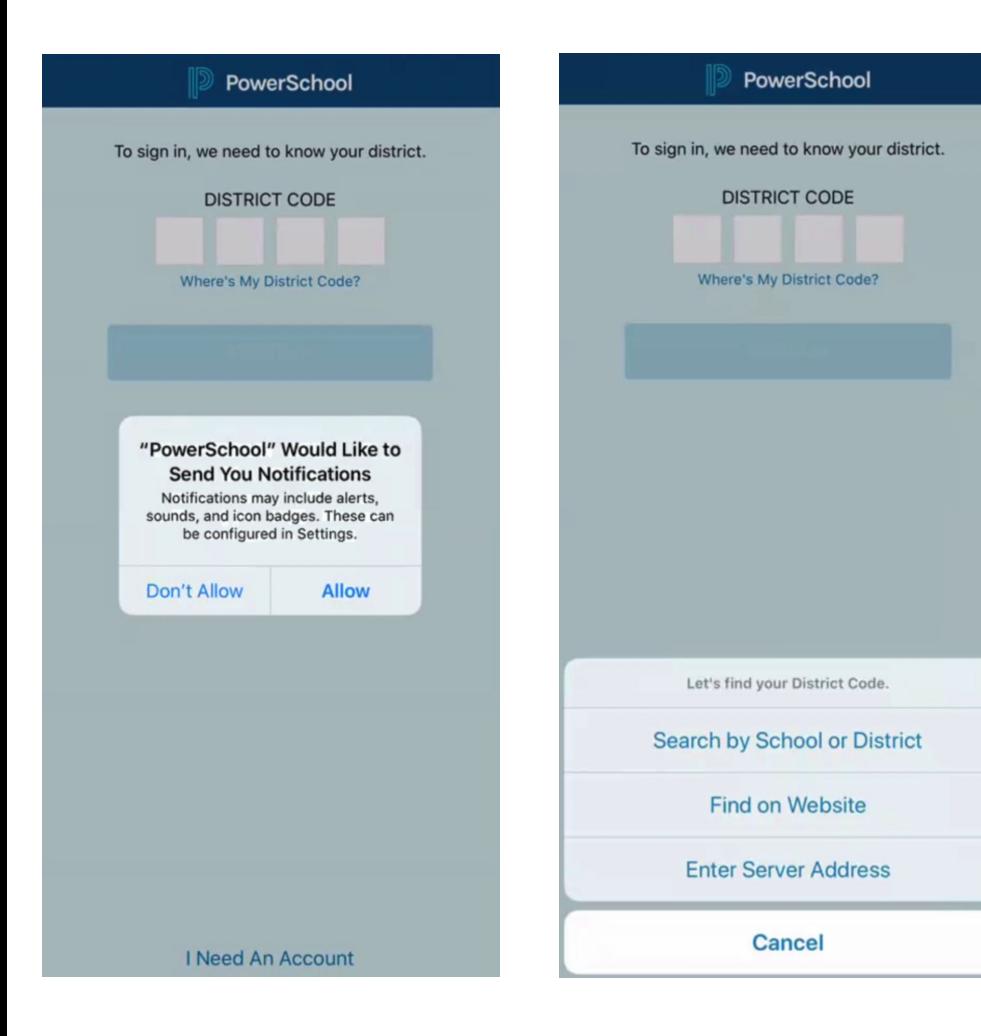

Once you log into the PowerSchool App, you will need to find the school district code to connect too.

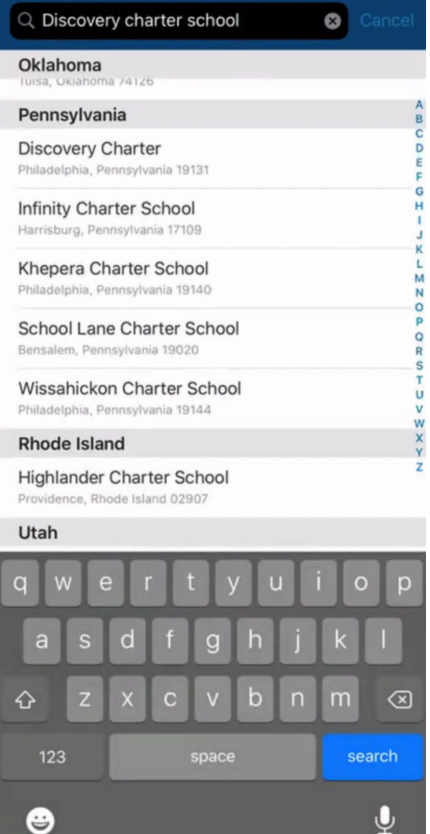

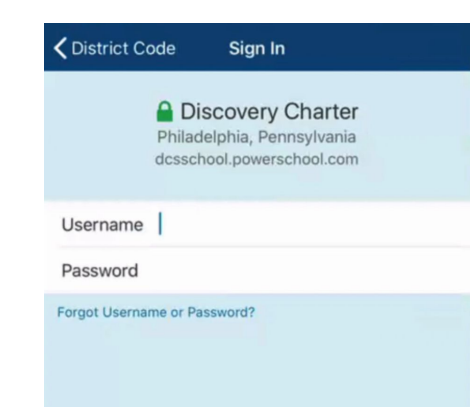

#### $\vert \cdot \vert$  $r$  ty l u  $\circ$ q W le p  $|f|$ d  $h$  j  $k$ | | g a S  $b \mid n \mid m$  $\mathsf{Z}$  $x \mid c$  $\vee$  $\circ$ ♦ 123 space next  $\mathbb{O}$  $\odot$

## Type out in the search field "DISCOVERY CHARTER SCHOOL," and scroll down to Pennsylvania for the DISTRICT CODE.

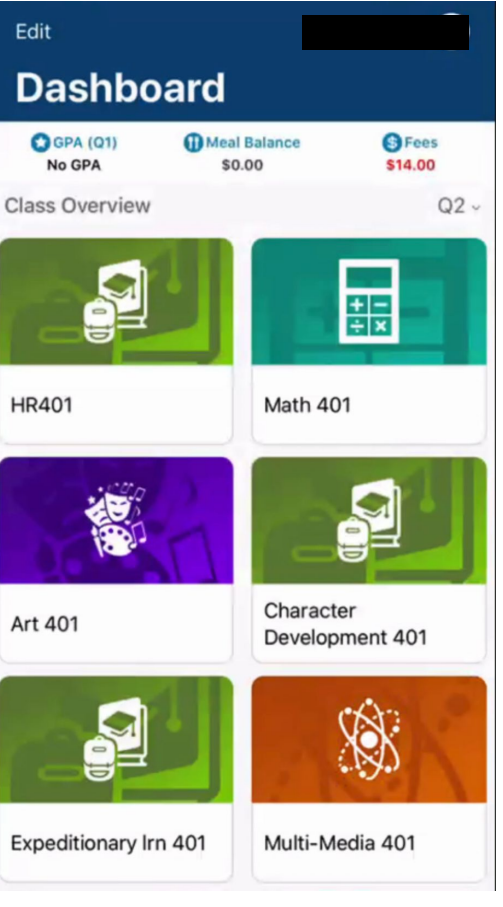

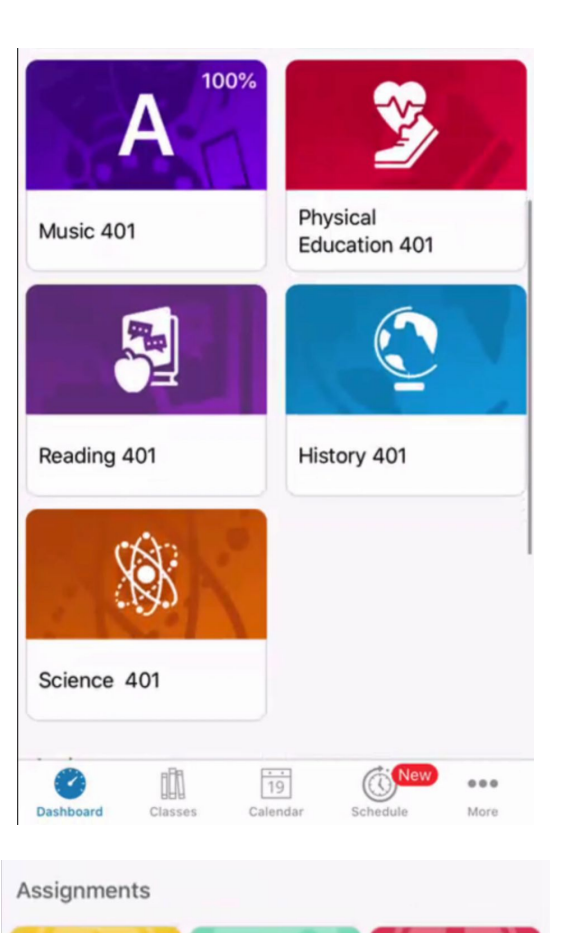

**Recent** 

**Status** 

Upcoming

Once you log into your child's account, you will have access to all graded class assignments, future assignments which are due, viewing any fees due and a variety of other features.

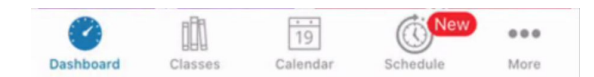

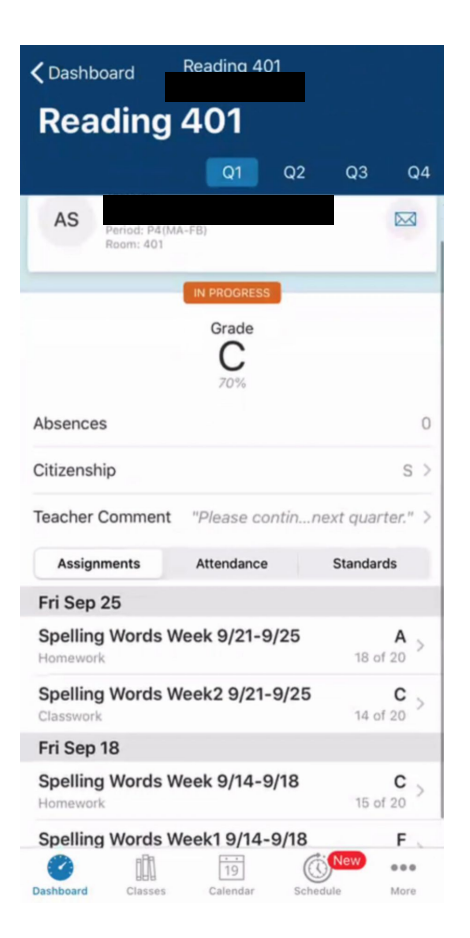

Here's an example of what an assignment breakdown of one class looks like.

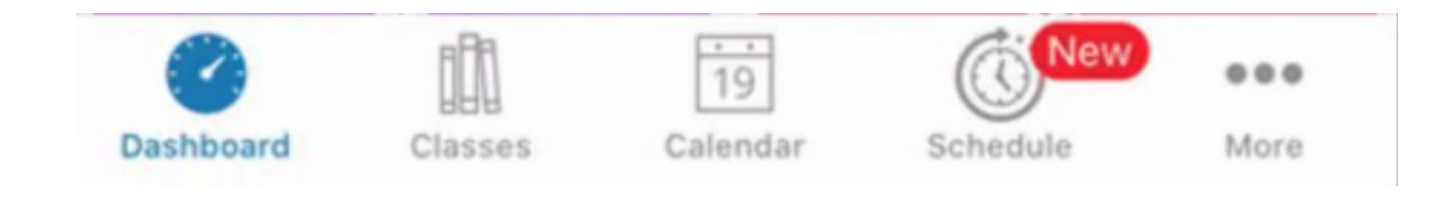

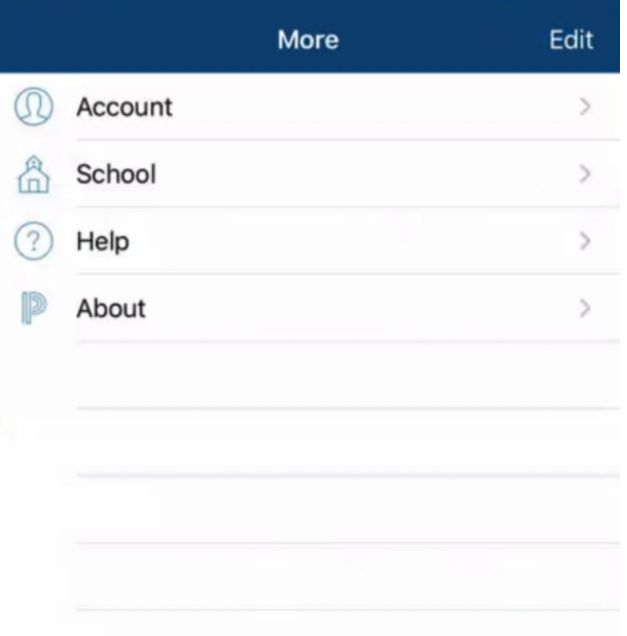

Looking at the Dashboard, at the bottom of the home page, clicking on More, you will have Access to a variety of features to navigate through.

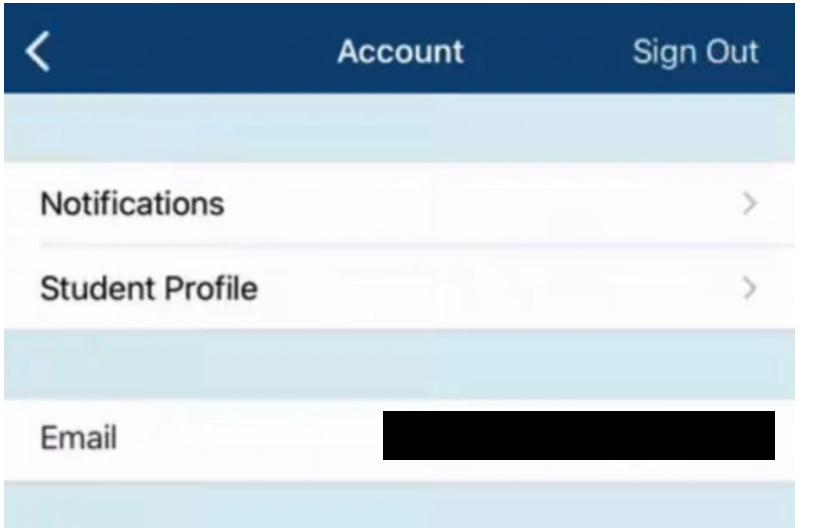

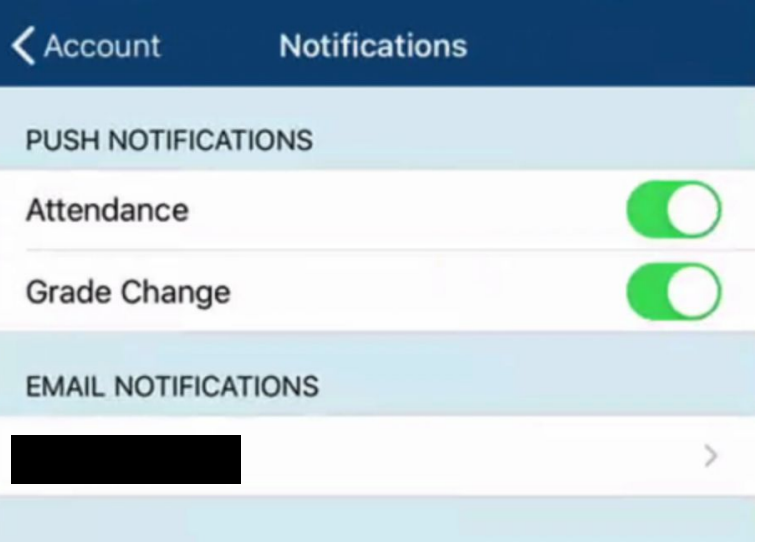

### Notifications is the big part of the Dashboard features.

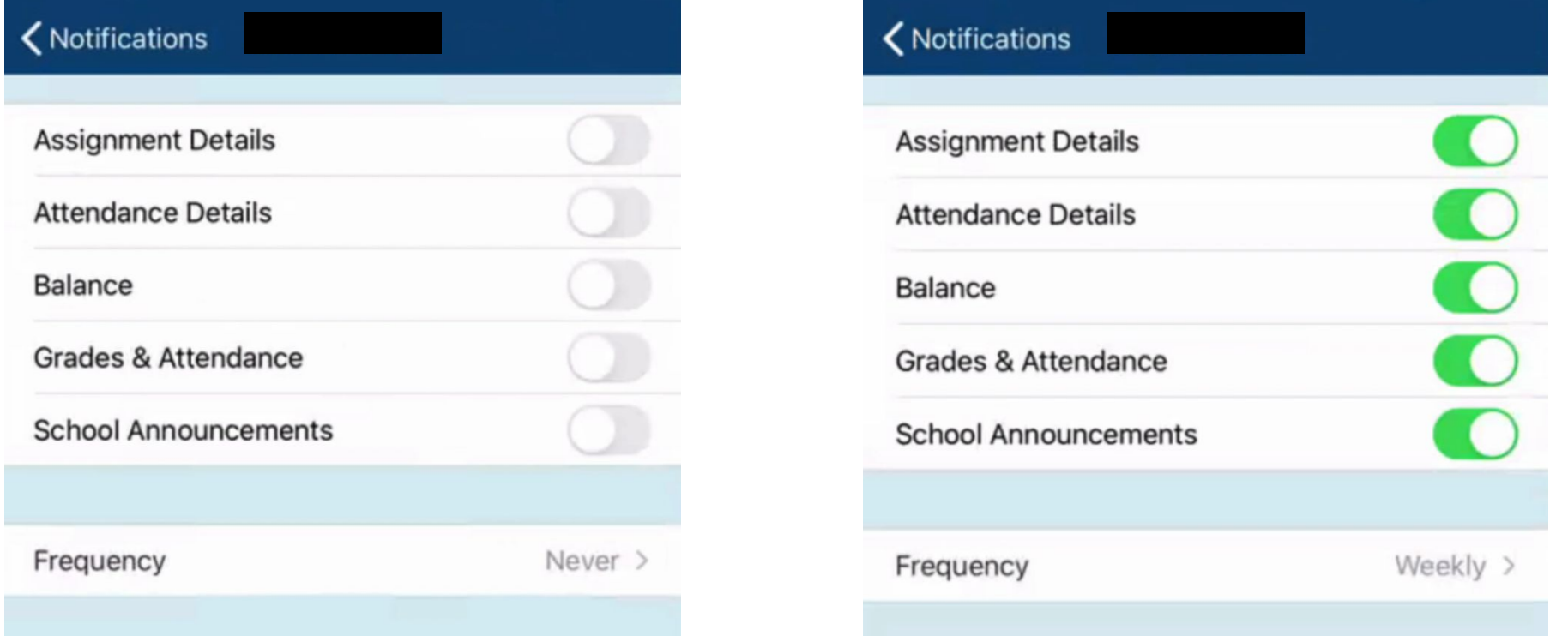

Given the frequency of how often notifications are received on a variety of categories is optional to your liking.

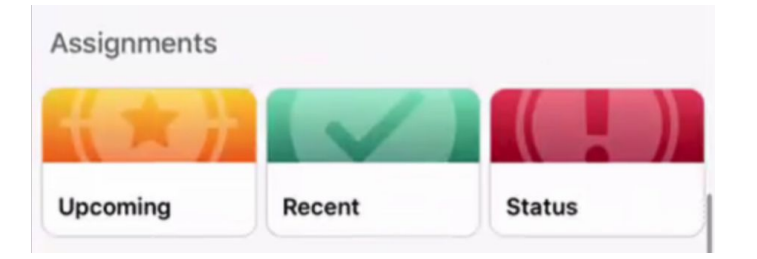

There are more items to go through, but with an aspect for most parents to view in the

## ASSIGNMENT CATEGORY

#### under

RECENT ASSIGNMENTS, you can navigate through all work and present status of child in the class.

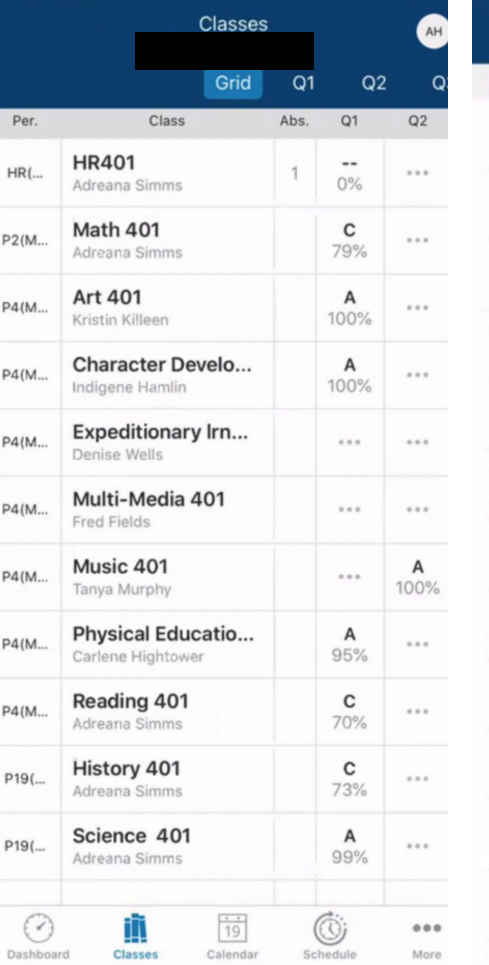

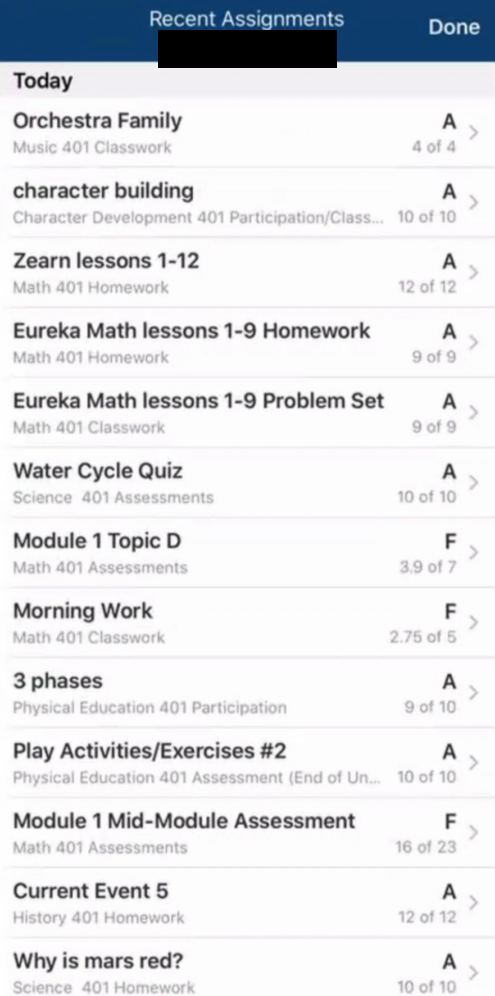

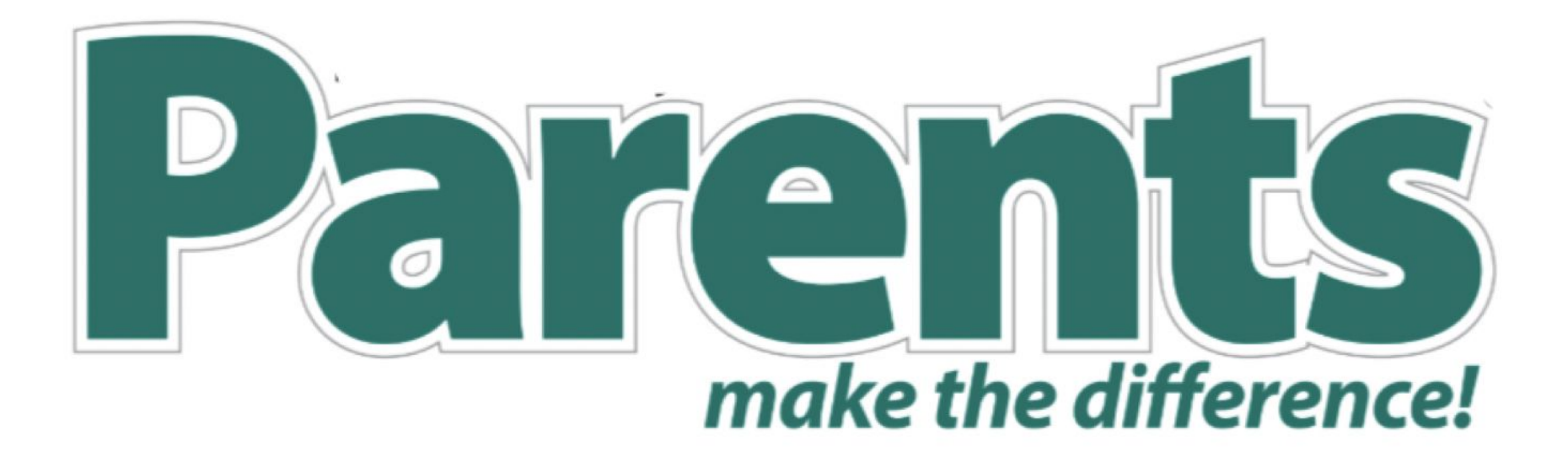

# SPECIAL THANKS

CEO - [Telmore@dcsschool.com](mailto:Telmore@dcsschool.com)

Principal - [Msnipe@dcsschool.com](mailto:Msnipe@dcsschool.com)

Community & Covid Advisor - [Pevans@dcsschool.com](mailto:Pevans@dcsschool.com)

IT & Media - [Ffields@dcsschool.com](mailto:Ffields@dcsschool.com)

PowerSchool Management - DGnetsolutions

HR - Dmcbryde@dcsschool.com

Voice Over - [Ohannah@dcsschool.com](mailto:Ohannah@dcsschool.com)